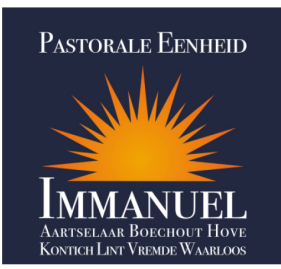

# Catechese.Net (versie 2.07)

*Helpdocument voor de inschrijving in een catechesewerkgroep* 

## Hoe kan ik iemand inschrijven voor een sacrament (doopsel, eerste communie, vormsel en huwelijk)?

- Maak eerst een gebruikersnaam aan. Dit kan je doen door rechts bovenaan op "Inloggen" te klikken.
- In het volgende scherm ga je naar het vak "Nog geen gebruikersnaam?". Je kan nu je mailadres opgeven. Indien je wil kan je eventueel ook je eigen gebruikersnaam ingeven. Als je dit vak leeg laat, dan is je gebruikersnaam gelijk aan je mailadres. Vink het vakje aan de linkerkant van "Ik ben geen robot" aan. Soms kan je hier nog extra beveiligingsvragen tegenkomen. Als laatste klik je nu op de knop "Aanmaken gebruiker".
- Je krijgt na maximum enkele minuten automatisch een mail aan met je gebruikersnaam en je nieuwe paswoord. Ontvang je geen mail? Kijk dan zeker even in je spamfolder.
- Ga terug naar de website http://Catechese.Net en klik terug rechts bovenaan op "Inloggen".
- In het vak "Inloggen" vul je nu je gebruikersnaam in en het paswoord dat je in de mail hebt ontvangen in. Vink ook hier weer het vakje aan links van de tekst "Ik ben geen robot". Soms kan je hier nog extra beveiligingsvragen tegenkomen. Klik nu op de knop "Inloggen".
- Ga naar de menukeuze "Inschrijvingen".
- Onder de knop vind je een lijst van de personen die je reeds hebt aangemaakt. Indien je iemand van deze lijst wil inschrijven dan kan je op zijn of haar naam klikken.
- Om een nieuwe persoon aan te maken, klik je op de blauwe knop "Nieuwe persoon aanmaken". Je kan enkel op de knop klikken als er geen leeg record reeds gemaakt is. In dat geval moet je op de lijn klikken waar "Nieuwe persoon – gegevens nog in te vullen (klik hier)" staat. Je gaat nu automatisch naar het invulscherm van de gegevens.

### Tabblad "Gegevens"

 Vul alle gevraagde gegevens in. Vergeet zeker onderaan niet om de parochie aan te duiden waar je eventueel je kind wil inschrijven voor de catechesewerking. Onderaan het scherm staat een grote blauwe knop om naar het volgende tabblad te gaan.

# Tabblad "Privacy"

 Vink hier aan of je akkoord gaat met de privacyvragen. De eerste vraag moet aangevinkt worden want anders kunnen we je gegevens niet registreren voor het sacrament. Klik weer onderaan de pagina op de grote blauwe knop om naar het volgende tabblad te gaan.

### Tabblad "Ouders"

 Vul hier de gegevens van de ouders in. Vergeet hier zeker ook niet de mailadressen in te vullen want via dat kanaal zal je op de hoogte worden gehouden van alle bijeenkomsten. Klik nu op de blauwe knop onderaan en duidt aan welk sacrament je wil aanvragen.

O.L.V.-Geboorte • O.L.V.-Onbevlekt-Ontvangen • Sint-Bavo • Sint-Jan • Sint-Jozef Sint-Laurentius • Sint-Leonardus • Sint-Martinus • Sint-Michaël • Sint-Rita

#### Sacramenten

- Je kan 4 sacramenten aanvragen. In principe moet je voor het aanvragen van een sacrament wel de informatie toevoegen van de reeds ontvangen sacramenten. Als je bijvoorbeeld het vormsel aanvraagt, dan moet je na de inschrijving ook de tabbladen "doopsel" en "eerste communie" invullen.
- Wanneer alle informatie is ingevuld kan je op de knop "Ik schrijf mij in voor …" klikken.
- Alle gegevens van het sacrament zelf (zoals bvb. de datum) kan je niet ingeven. Dit zal later na de toediening van het sacrament automatisch worden ingevuld.
- Na de inschrijving ontvang je een bevestigingsmail vanuit Catechese.Net. De werkgroep zal snel met je contact opnemen.